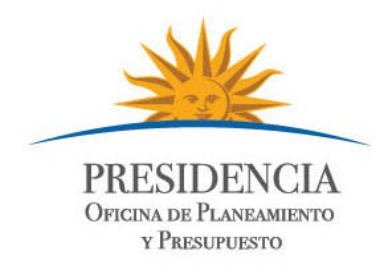

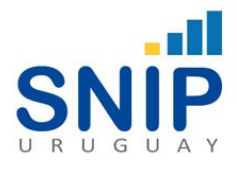

# **Sistema Nacional de Inversión Pública (SNIP)**

**Manual de Funcionalidad: "Generar/Consultar Certificado SNIP"**

> Sistema Nacional de Inversión Pública Dirección Descentralización e Inversión Pública Oficina de Planeamiento y Presupuesto

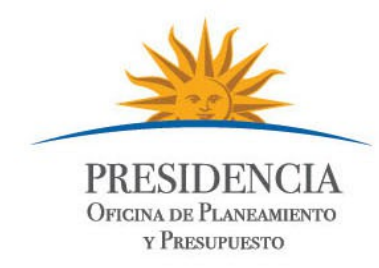

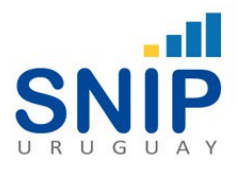

# I. *Funcionamiento General*

#### **Ingreso al Sistema**

Para acceder al Banco de Proyectos primero ingresar al navegador de Internet que tenga instalado el equipo (puede ser Internet Explorer, Firefox, Chrome; sin embargo se recomienda Chrome) y se mostrará la siguiente pantalla:

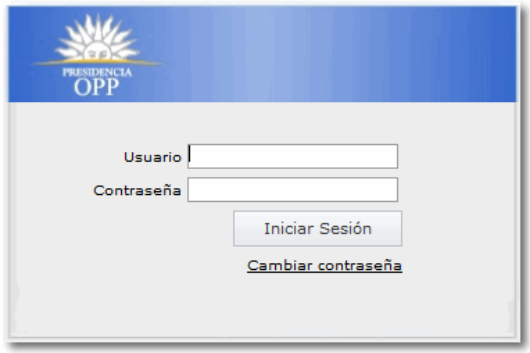

*Ilustración 1: Inicio sesión*

Para el ingreso al sistema se deberá contar con un usuario habilitado, y con privilegios (roles y permisos) asignados que le habilitarán el acceso a las diferentes funcionalidades. Se deberá ingresar el nombre de usuario y contraseña asignados y presionar la tecla <ENTER> o hacer clic en "Iniciar Sesión", Si los datos ingresados son correctos, se iniciará una sesión de trabajo y se abrirá otra ventana con la aplicación.

También desde la pantalla de ingreso al sistema se podrá modificar la contraseña seleccionando la opción "Cambiar Contraseña". Para cambiar la contraseña se exige el ingreso de la contraseña anterior y el ingreso de la nueva contraseña, para finalizar deberá hacer clic en "Aceptar".

Se desplegará la siguiente pantalla:

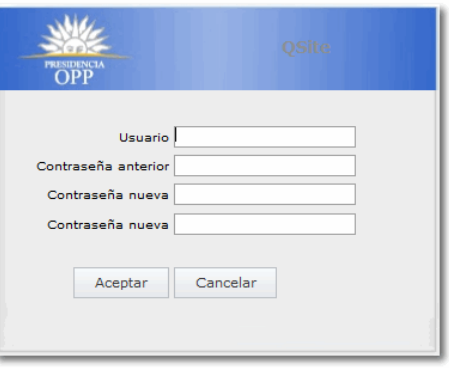

*Ilustración 2: Cambio de contraseña*

Para cambiar la contraseña se exige el ingreso de la contraseña anterior y el ingreso de la nueva contraseña, para finalizar deberá hacer clic en "Aceptar".

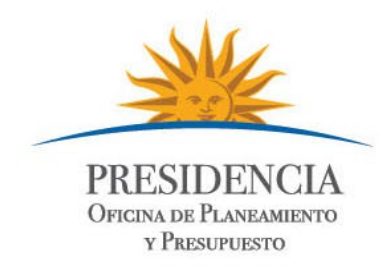

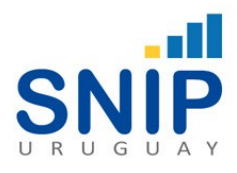

# II. *Generar Certificado SNIP*

#### **Generar Certificado SNIP**

Para poder generar el Certificado SNIP se deberá seleccionar la opción de menú "Preinversión" y dentro de la misma la opción "Generar Certificado Dictamen Técnico Snip" como se muestra en la imagen siguiente.

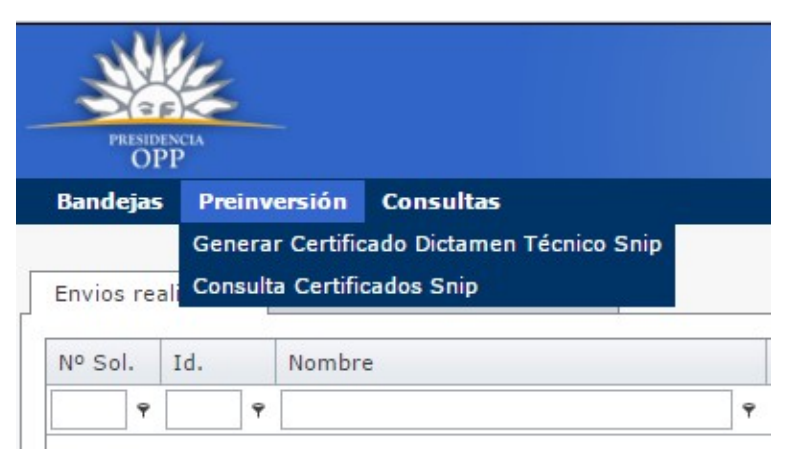

*Ilustración 3: Opción de Menu*

El sistema desplegará una pantalla en donde le requerirá al usuario el ID del proyecto para el cual requiere el certificado.

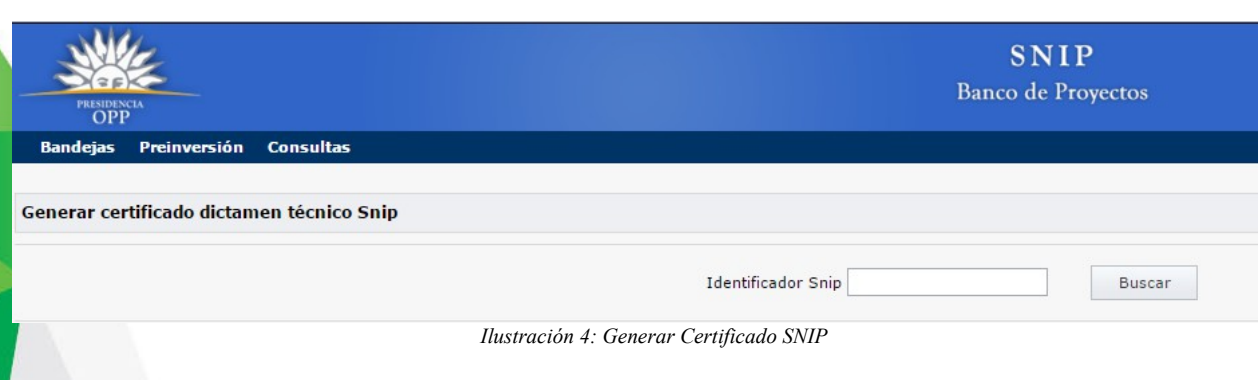

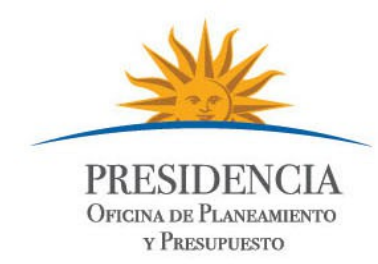

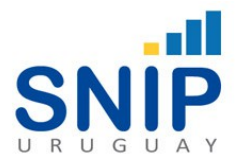

Una vez que el usuario ingrese el numero ID del proyecto y seleccione el botón "buscar", el sistema presentará una pantalla con la información a ser impresa en el Certificado de Dictamen Técnico SNIP.

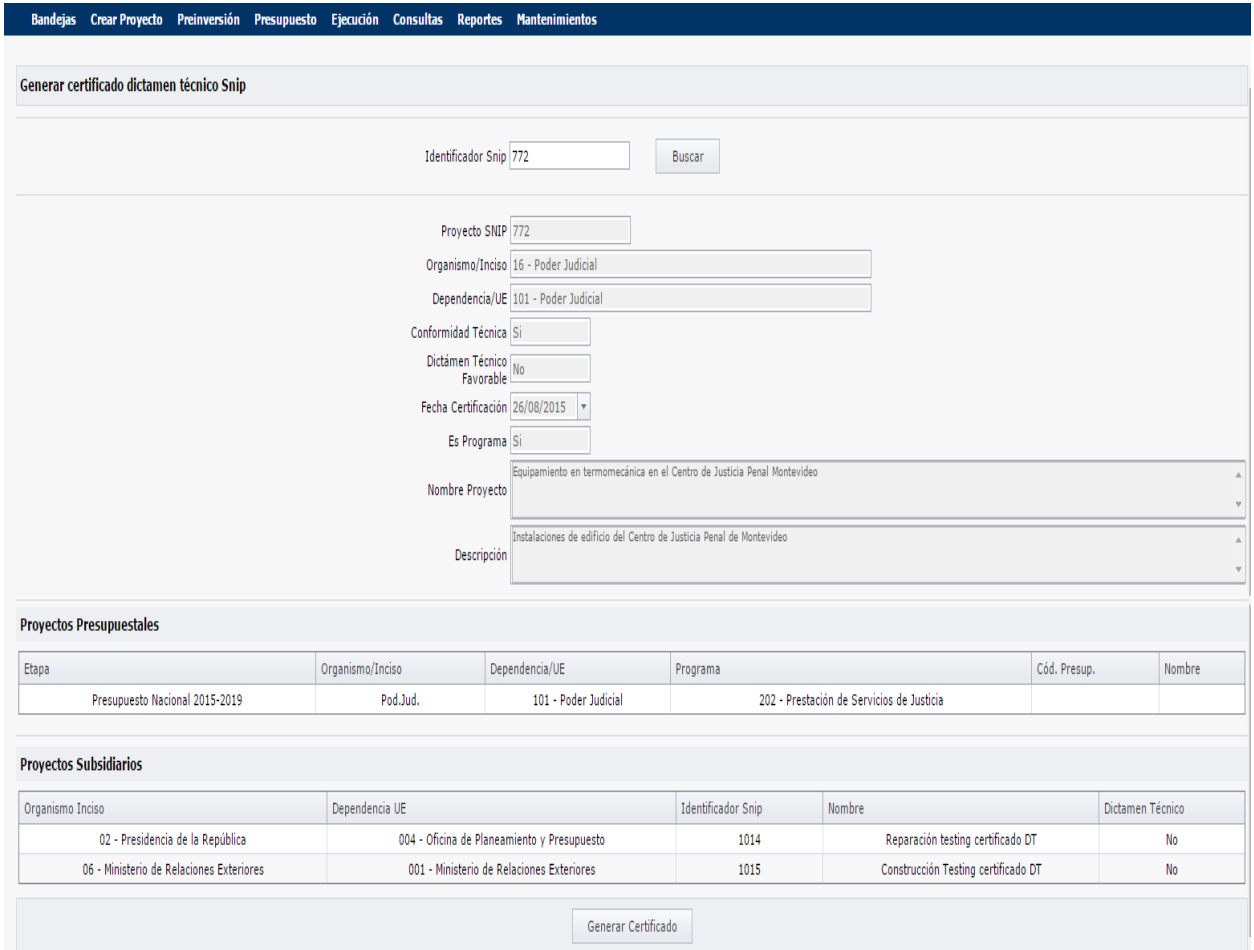

*Ilustración 5: Información del Certificado SNIP*

Al seleccionar el botón "Generar Certificado", el sistema generará el mismo y presentará al usuario una versión .pdf que contendrá un "numero de certificado" que hará posible la consulta del mismo.

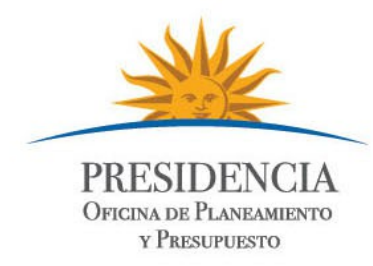

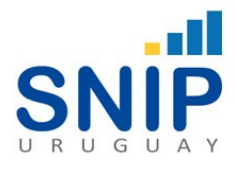

# III. *Consultar Certificado SNIP*

#### **Consulta Certificado SNIP**

Una vez generado el Certificado de Dictamen Técnico SNIP; este presentará un "código de Certificado" que se ubica en la parte superior del mismo y será el utilizado para la consulta.

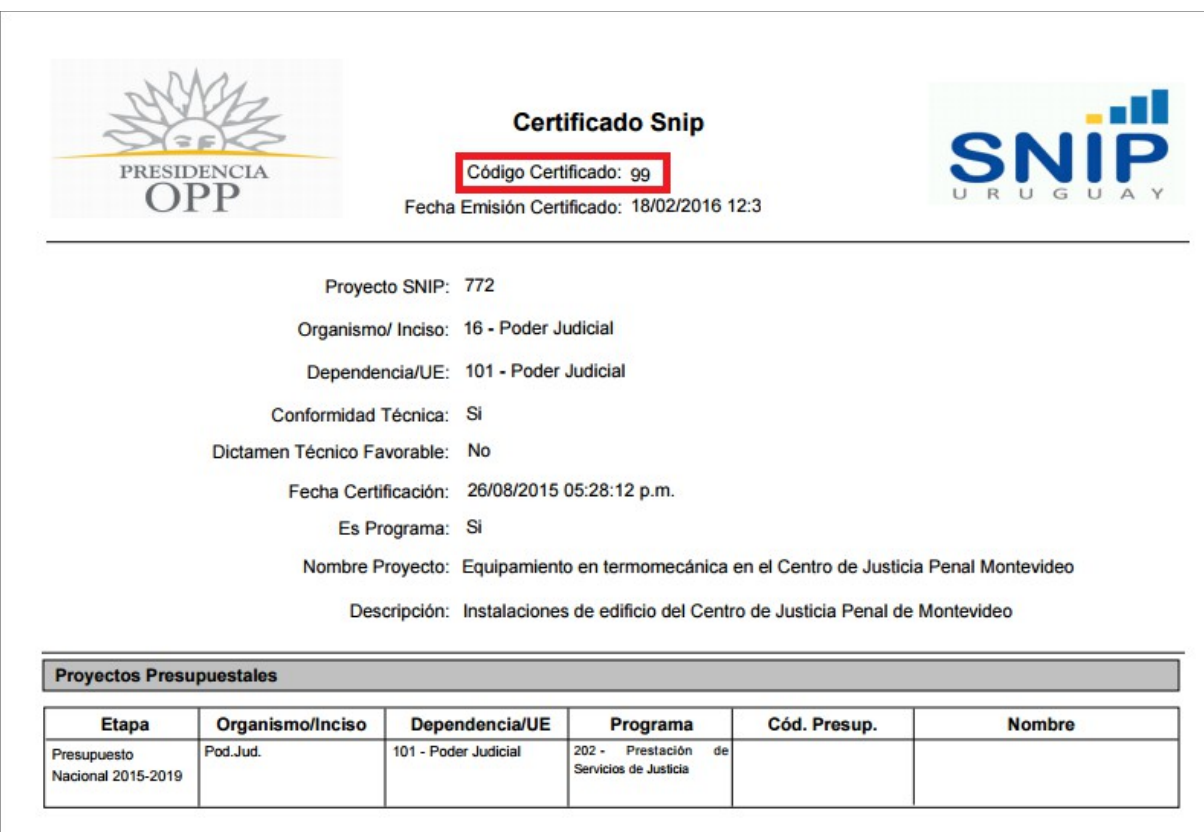

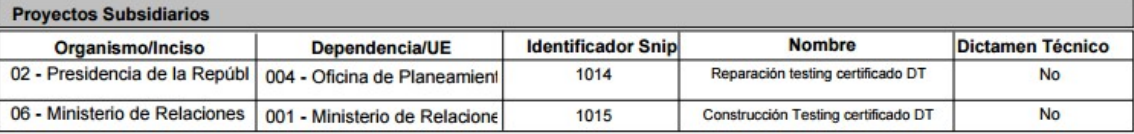

*Ilustración 6: Certificado de Dictamen Técnico SNIP*

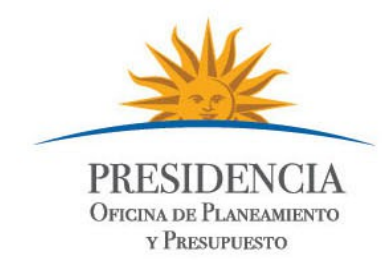

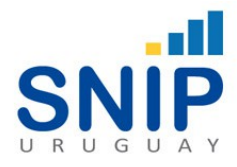

Para poder consultar el Certificado SNIP se deberá seleccionar la opción de menú "Preinversión" y dentro de la misma la opción "Consulta Certificados Snip" como se muestra en la imagen siguiente.

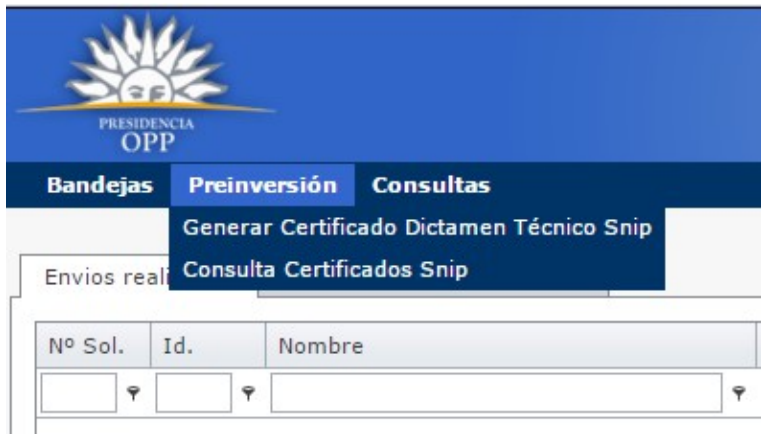

*Ilustración 7: Opción de Menú*

El sistema desplegará una pantalla en donde le requerirá al usuario el "código de certificado" que se está consultando.

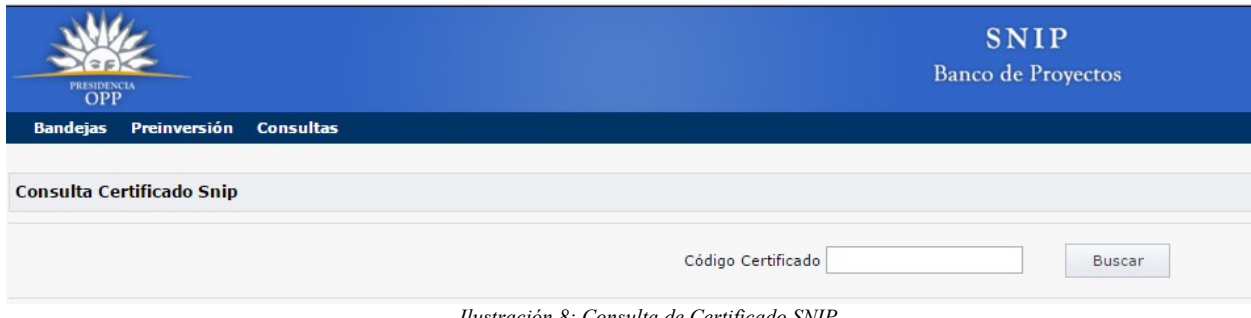

*Ilustración 8: Consulta de Certificado SNIP*

Una vez que el usuario ingrese el código de certificado y seleccione el botón "buscar", el sistema presentará el Certificado buscado en su versión .pdf .